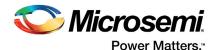

# Using ECC System Service in SmartFusion2 - Libero SoC v11.7

### **Table of Contents**

| Purpose          Introduction          References |
|---------------------------------------------------|
| System Controller Block in SmartFusion2 Device    |
| ECC and Services                                  |
| Design Requirements                               |
| Design Description                                |
| Hardware Implementation                           |
| Software Implementation                           |
| Firmware Drivers                                  |
| List of APIs                                      |
| Setting Up the Design                             |
| Running the Design                                |
| Conclusion                                        |
| Appendix: Design and Programming Files            |
| List of Changes                                   |

## **Purpose**

This application note explains how to access an elliptic curve cryptography (ECC) service in the SmartFusion®2 system-on-chip (SoC) field programmable gate array (FPGA) devices.

### Introduction

ECC is a public key encryption technique based on the elliptic curve theory. ECC is used to encrypt and is based on a one-way property in which it is easy to perform a calculation, but not feasible to invert the results of the calculation to find the original numbers.

### ECC is used:

- · In implementing faster, smaller size, and efficient cryptographic keys.
- In digital signatures through elliptic curve digital signature algorithm (ECDSA) and in key exchange through elliptic curve diffie-hellman (ECDH).

ECC feature is available in the larger SmartFusion2 devices: M2S090TS and M2S150TS. ECC has two mathematical services such as: scalar point multiplication and point addition, based on the national institute of standards and technology (NIST) recommended P-384 elliptic curve domain parameters.

In the SmartFusion2 SoC FPGA devices, ECC services are accessible through the system services. The system services are system controller actions initiated by asynchronous events from the ARM<sup>®</sup> Cortex<sup>®</sup>-M3 processor or a fabric master in the SmartFusion2 device. ECC is used for data and design security applications.

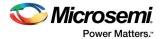

This application note provides a design example to implement and access the following ECC services:

- · ECC point addition
- · Scalar point multiplication
- · Generate public key

### References

The following are the references used:

- UG0331: SmartFusion2 Microcontroller Subsystem User Guide
- UG0450: SmartFusion2 SoC FPGA and IGLOO2 FPGA System Controller User Guide
- UG0443: SmartFusion2 SoC FPGA and IGLOO2 FPGA Security and Reliability User Guide

# System Controller Block in SmartFusion2 Device

The ECC services provide access to the system controller's ECC core. The ECC core block is accessed through the communication block (COMM\_BLK).

There are two COMM BLK instances:

- · Located in the MSS
- Located in the system controller

The COMM\_BLK consists an APB interface, eight byte transmits FIFO, and eight byte receives FIFO. The COMM\_BLK provides a bi-directional message passing facility between the microcontroller subsystem (MSS) and system controller.

The ECC system services are initiated using the COMM\_BLK in the MSS, which can be read or written by any master on the AMBA® high performance bus (AHB) matrix; typically either the Cortex-M3 processor or a design in the FPGA fabric (also known as a fabric master).

The system controller receives the command through the COMM\_BLK in the system controller. On completion of the requested service, the system controller returns a status message through the COMM\_BLK. The responses are generated based on the selected command.

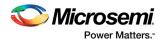

Figure 1 shows the system controller block in the SmartFusion2 device.

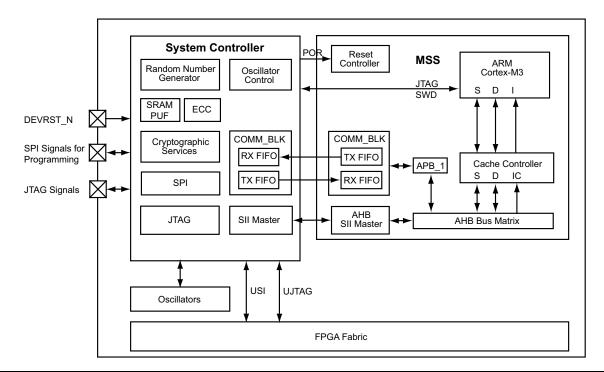

Figure 1 • System Controller Block in the SmartFusion2 Device

For more information about system controller refer to the UG0450: SmartFusion2 SoC FPGA and IGLOO2 FPGA System Controller User Guide.

For more information about "COMM\_BLK", refer to the "Communication Block" chapter in the *UG0331: SmartFusion2 Microcontroller Subsystem User Guide*.

### **ECC and Services**

An elliptic curve is defined as the set of points (X, Y), which satisfy an elliptic curve equation of the form:  $Y^2 = X^3 + aX + b$ ;

EQ 1

Where a and b are the elements of a finite field with  $p^n$  (n = 192, 224, 256, or 384), where p is a prime number larger than 3. An example of the Elliptical curve is shown in Figure 2.

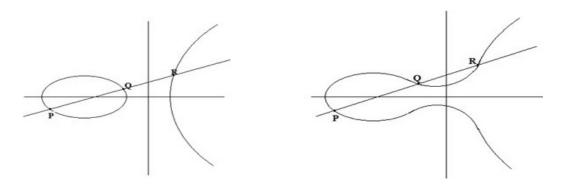

Figure 2 • Elliptical Curves

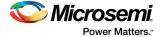

If  $X^3$ +aX+b contains no repeated factors, or equivalently if  $4a^3$ +27 $b^2$  is not 0 (zero), then the elliptic curve  $Y^2 = X^3$ +aX+b can be used to form a group.

The elliptic curve groups are additive groups.

This application note uses NIST recommended P-384 curve to implement the ECC system services. The domain parameters for the curve P-384 are the prime, a, b, and base point G. The recommended values for these parameters are:

The Prime  $P^{384} = 2^{384} - 2^{128} - 2^{96} + 2^{32} - 1$ :

### In hexadecimal form:

#### The parameter a in hexadecimal form:

#### The parameter b in hexadecimal form:

b = b3312fa7 e23ee7e4 988e056b e3f82d19 181d9c6e fe814112 0314088f 5013875a c656398d 8a2ed19d 2a85c8ed d3ec2aef

### The base point G in hexadecimal form:

The following ECC services are implemented in this application note:

### **Point Addition**

The elliptic point addition service adds two points according to the definition of elliptic curve point addition. The inputs are two points (x, y), each lying on the P-384 curve and the resulting point (x, y), which is guaranteed to be on the curve.

Point addition service computes the results as the following:

$$R(Rx, Ry) = P(Px, Py) + Q(Qx, Qy)$$

EQ 2

P and Q are two 384 bit input points  $(P_x, P_y)$  and  $(Q_x, Q_y)$  on the P-384 elliptic curve.

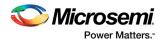

To add the points P and Q, a line is drawn through the two points. This line intersects the elliptic curve in exactly one more point, call -R. The point -R is reflected in the x-axis to the point R. The law for addition in an elliptic curve group is P + Q = R, where R is the result of addition, as shown in Figure 3.

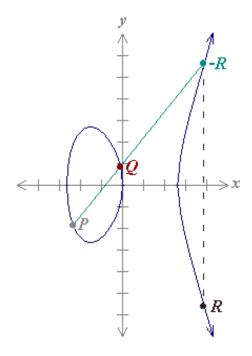

Figure 3 • Addition on an Elliptic Curve

The example input points P and Q are provided in this application note for P-384 elliptic curve, you can enter any P and Q points on the curve to perform the addition operation.

Note: Input points are not tested for validity by the ECC. If an input point is not a valid point on the P-384 curve (including the point at infinity), then the result will be undefined and no warning message are displayed. You can find NIST recommended input test vectors at the following location:

http://csrc.nist.gov/groups/STM/cavp/documents/components/ecccdhtestvectors.zip.

Table 1 shows the command value to perform the ECC Point Addition in the SmartFusion2 device.

Table 1 • ECC Point Addition

| System Service Name | Command Value            | Response Status                               |
|---------------------|--------------------------|-----------------------------------------------|
| Point Addition      | 17 0: Success completion |                                               |
|                     |                          | 127: HRESP error occurred during MSS transfer |
|                     |                          | 253: License not available in device          |
|                     |                          | 254: Service disabled by factory security     |
|                     |                          | 255: Service disabled by user security        |

### Scalar Point Multiplication

The scalar point multiplication service multiplies the scalar point with the point on the P-384 curve.

The multiplication service computes the result as per the standard:

 $Q = d \times P$ 

d is the scalar input (384 bit) and P is the 384 bit point  $(P_x, P_v)$  on the curve.

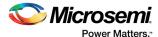

Table 2 shows the command value to perform the ECC point multiplication.

Table 2 • ECC Point Multiplication

| System Service Name  | Command Value | Response Status                               |  |
|----------------------|---------------|-----------------------------------------------|--|
| Point Multiplication | 16            | 0: Success completion                         |  |
|                      |               | 127: HRESP error occurred during MSS transfer |  |
|                      |               | 253: License not available in device          |  |
|                      |               | 254: Service disabled by factory security     |  |
|                      |               | 255: Service disabled by user security        |  |

### Generating a Public Key

The point multiplication is used for generating a public key with provided private key (384 bit integer). The domain parameter G, specifies the base point on the curve P-384 to use. This domain base point is built into hardware accelerator, which has a special form of the scalar multiplication command that uses base point without the user having to enter.

The generated public key is used further to encrypt the data or an application. The data or the application can be decrypted using the private key.

# **Design Requirements**

Table 3 shows the design requirements.

Table 3 • Design Requirements

| Design Requirements                                                                            | Description                                                 |  |
|------------------------------------------------------------------------------------------------|-------------------------------------------------------------|--|
| Hardware Requirements                                                                          |                                                             |  |
| SmartFusion2 Security Evaluation Kit:  12 V adapter FlashPro4 programmer USB A to Mini-B cable | Rev D or later                                              |  |
| Host PC or Laptop                                                                              | Any 64-bit Windows Operating System                         |  |
| Software Requirements                                                                          | <u>.</u>                                                    |  |
| Libero® System-on-Chip (SoC)                                                                   | v11.7                                                       |  |
| SoftConsole                                                                                    | v3.4 SP1*                                                   |  |
| FlashPro Programming Software                                                                  | v11.7                                                       |  |
| USB to UART drivers                                                                            | -                                                           |  |
| Note: * For this application, SoftConsole v4.0 is Tutorial.                                    | used, see the TU0546: SoftConsole v4.0 and Libero SoC v11.7 |  |

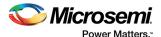

# **Design Description**

The design is implemented on the SmartFusion2 Security Evaluation Kit board using M2S090TS-1FGG484 device.

The design example consists:

- · RC oscillator
- · Fabric CCC
- CORERESET
- MSS

The fabric PLL provides the base clock for the MSS. The system services are run using various C routine in the MSS, as shown in the following sections. In addition, a universal asynchronous receiver/transmitter (UART1) in the MSS displays the operation of the ECC system service.

# **Hardware Implementation**

Figure 4 shows a block diagram of the design example. The RC oscillator generates a 50 MHz input clock and the fabric PLL generates a 100 MHz clock from the RC oscillator. The 100 MHz clock is used as the base clock for the MSS.

The MMUART\_1 signals are used to communicate with the serial terminal program.

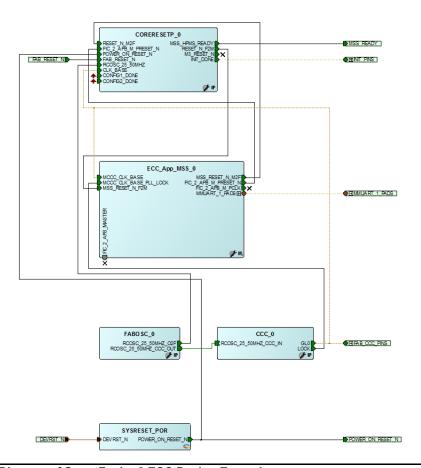

Figure 4 • Block Diagram of SmartFusion2 ECC Design Example

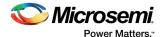

# **Software Implementation**

The software design example performs the following operations:

- ECC point addition
- Scalar point multiplication
- · Public key generation

### **Firmware Drivers**

The following firmware drivers are used in this application:

- MSS MMUART driver: Communicates with the serial terminal program on the host PC.
- MSS System Services driver: Provides access to the SmartFusion2 system services.

### **List of APIs**

The following APIs in Table 4 are used in software design to access the ECC Services.

Table 4 • APIs to Access the ECC System Services

| API                                | Description                 |
|------------------------------------|-----------------------------|
| MSS_SYS_ecc_point_addition()       | Point addition              |
| MSS_SYS_ecc_point_multiplication() | Scalar point multiplication |
| MSS_SYS_ecc_get_base_point()       | To get base point           |

# **Setting Up the Design**

The following steps describe how to set up the design:

- Plug the FlashPro4 ribbon cable to the J5 connector (JTAG Programming Header) on the SmartFusion2 Security Evaluation Kit board.
- 2. Connect the mini USB cable between the FlashPro4 and the USB port of the host PC.
- 3. Connect the power supply to the **J6** connector.
- 4. Connect the Host PC to the J18 connector using the USB min-B cable.
- 5. Ensure that the USB to UART bridge drivers are automatically detected. This can be verified in the Device Manager.

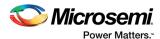

Figure 5 shows the example device manager window. If USB to UART bridge drivers are not installed, download and install the drivers from:

www.microsemi.com/soc/documents/CDM\_2.08.24\_WHQL\_Certified.zip

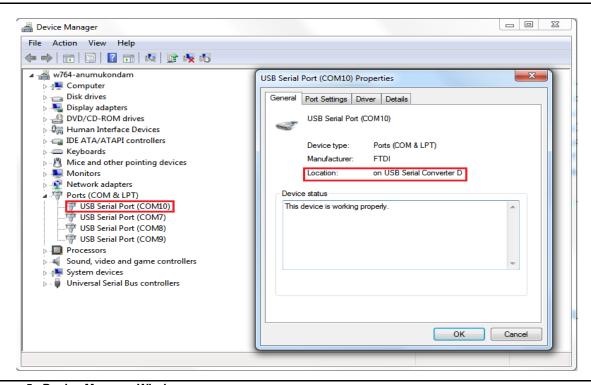

Figure 5 • Device Manager Window

6. Connect the jumpers on the SmartFusion2 Security Evaluation Kit, as shown in Table 5.

Note:Ensure that power supply switch **SW7** is switched OFF while connecting the jumpers on the SmartFusion2 Security Evaluation Kit.

Table 5 • SmartFusion2 Security Evaluation Kit Jumper Settings

| Jumper | Pin (From) | Pin (To) | Comments |
|--------|------------|----------|----------|
| J22    | 1          | 2        | Default  |
| J23    | 1          | 2        | Default  |
| J24    | 1          | 2        | Default  |
| J8     | 1          | 2        | Default  |
| J3     | 1          | 2        | Default  |

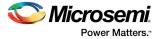

Figure 6 shows the board setup for running the ECC services design on the SmartFusion2 Security Evaluation Kit.

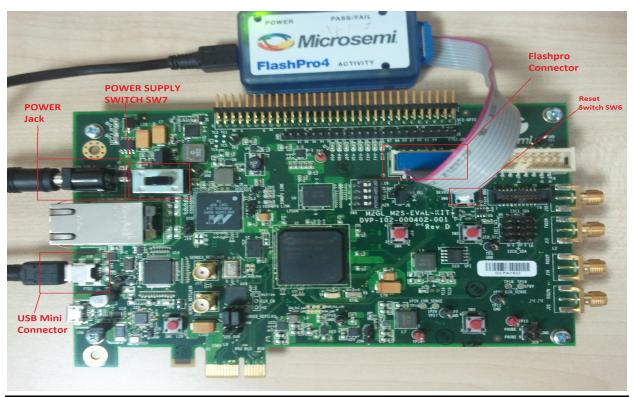

Figure 6 • SmartFusion2 Security Evaluation Kit

# **Running the Design**

The following steps describes how to run the design on the SmartFusion2 Security Evaluation Kit board using the M2S090TS-1FGG484 device:

- 1. Switch ON the power supply switch, SW7.
- 2. Start a PuTTY or HyperTerminal session with 115200 baud rate, 8 data bits, 1 stop bit, no parity, and no flow control. Use any free serial terminal emulation program such as: HyperTerminal or TeraTerm, if the computer does not have the PuTTY program. For more information about configuring HyperTerminal, TeraTerm, or PuTTY, refer to the *Configuring Serial Terminal Emulation Programs Tutorial*.
- 3. Program the SmartFusion2 Security Evaluation Kit board with the provided STAPL file using the FlashPro4 programmer. Refer to "Appendix: Design and Programming Files" on page 21" for more information.

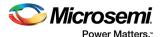

4. After programming, HyperTerminal displays a message to run the ECC Services as shown in Figure 7.

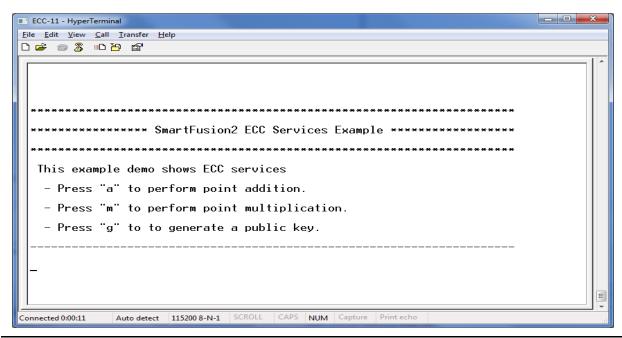

Figure 7 • Welcome Message

- 1. Enter **a** to perform point addition. HyperTerminal displays "Enter the X Coordinate of input point P". Enter the following X coordinate of P in HyperTerminal or copy each line.
- 2. Right-click HyperTerminal and select **Paste to Host** to paste the coordinate each line once as shown in Figure 8. Do not enter after copying each line.

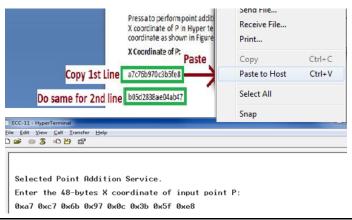

Figure 8 • Pasting Coordinate

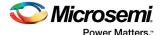

X Coordinate of P, as shown in Figure 9.

a7c76b970c3b5fe8 b05d2838ae04ab47 697b9eaf52e76459 2efda27fe7513272 734466b400091adb f2d68c58e0c50066

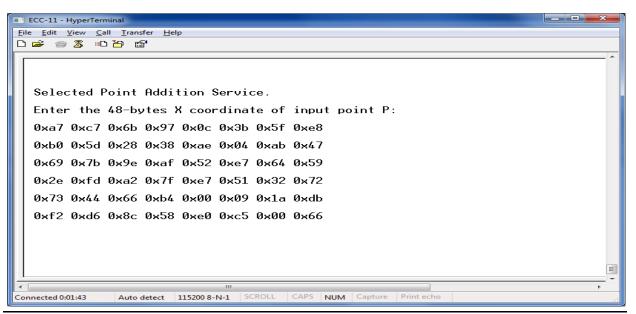

Figure 9 • Point Addition Input

3. Enter the Y Coordinate of P (Py), X and Y coordinates of Q (Qx, Qy) as shown in Figure 10 on page 13, Figure 11 on page 13, and Figure 12 on page 14.

### Y Coordinate of P:

ac68f19f2e1cb879 aed43a9969b91a08 39c4c38a49749b66 1efedf243451915e d0905a32b060992b 468c64766fc8437a

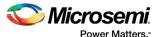

Figure 10 shows the Y Coordinate of P.

```
Enter the 48-bytes Y coordinate of input point P:

0xac 0x68 0xf1 0x9f 0x2e 0x1c 0xb8 0x79

0xae 0xd4 0x3a 0x99 0x69 0xb9 0x1a 0x08

0x39 0xc4 0xc3 0x8a 0x49 0x74 0x9b 0x66

0x1e 0xfe 0xdf 0x24 0x34 0x51 0x91 0x5e

0xd0 0x90 0x5a 0x32 0xb0 0x60 0x99 0x2b

0x46 0x8c 0x64 0x76 0x6f 0xc8 0x43 0x7a

Enter the 48-bytes X coordinate of input point Q:
```

Figure 10 • Point Addition Input P

### X Coordinate of Q:

9803807f2f6d2fd9 66cdd0290bd410c0 190352fbec7ff624 7de1302df86f25d3 4fe4a97bef60cff5 48355c015dbb3e5f

Figure 11 shows the X Coordinate of Q.

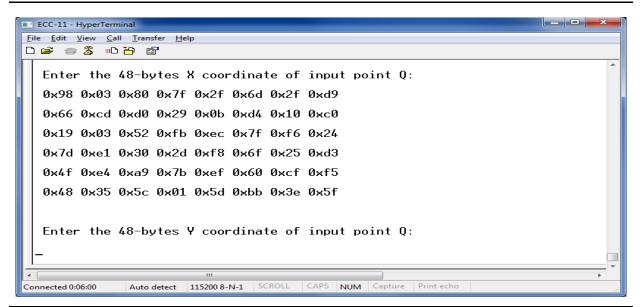

Figure 11 • Point Addition Input

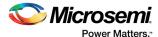

### Y Coordinate of Q:

ba26ca69ec2f5b5d 9dad20cc9da71138 3a9dbe34ea3fa5a2 af75b46502629ad5 4dd8b7d73a8abb06 a3a3be47d650cc99

Figure 12 shows the Y Coordinate of Q.

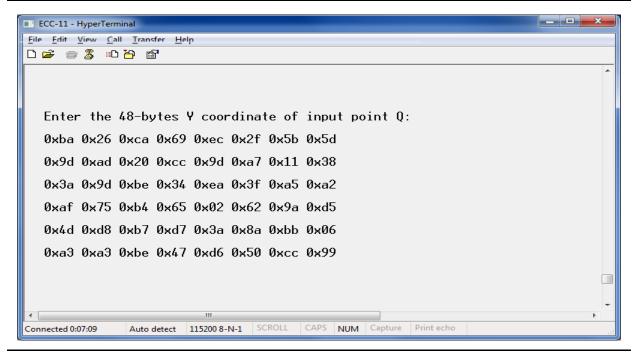

Figure 12 • Point Addition Input

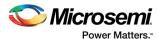

4. Point addition result is displayed on HyperTerminal, as shown in Figure 13.

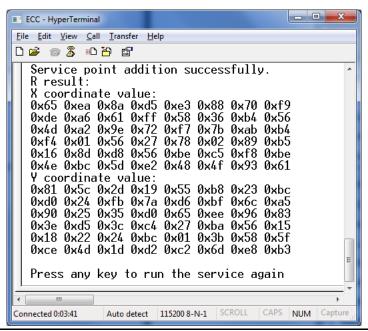

Figure 13 • Point Addition Result

Enter m to perform point multiplication and enter the 384 bit input scalar D, as shown in Figure 14 on page 16.

Input Scalar D:

D=

b7847b54eb40d602 dbe18b5386ac9a99 e0a584e3d01e2ef5 a5700be26e7076ca c390d423a0033b07 e4ecbe709001fc39

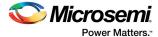

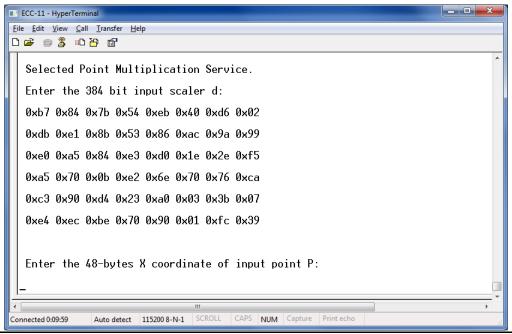

Figure 14 • Point Multiplication

6. Enter 48 byte X, Y coordinates of Input point P (Px, Py) as shown in Figure 15 on page 17 and Figure 16 on page 17.

X and Y coordinates of the point P on the elliptic curve are:

#### X Coordinate of P:

8c19da9344ffda65 b72b2f83da40d806 40da85a220a0ccea 03788ef0b395b2ed 9a6a7cc5c2c60a80 54268c9d33dda7fe Y Coordinate of P: a86d11a4ab265d8d c4aa0d86e16bdbdb 8c78914f4ef6aef0 9c382b689460eacb 363fc795ec1914c0 276a7b75b562fe6b

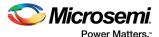

Figure 15 shows the X Coordinate of P.

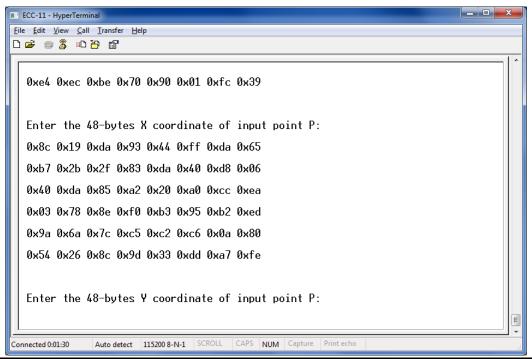

Figure 15 • X Input of Point P

Figure 16 shows the Y Coordinate of P.

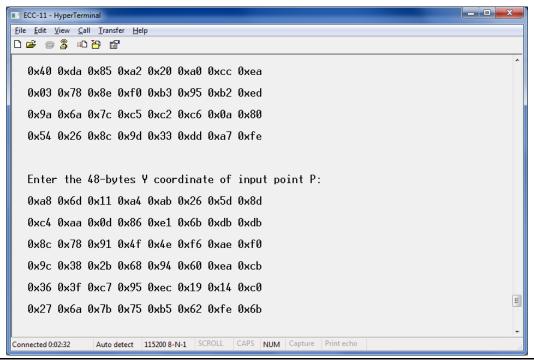

Figure 16 • Y Input of Point P

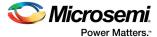

7. Point Multiplication result is displayed on the HyperTerminal, as shown in Figure 17.

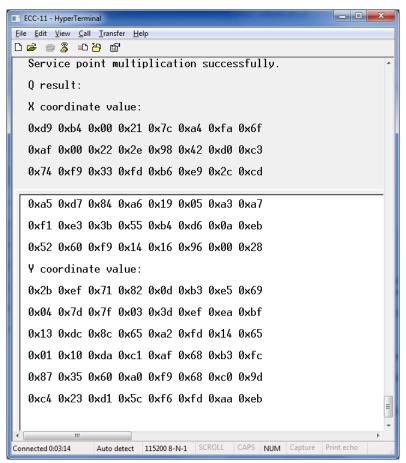

Figure 17 • Point Multiplication Result

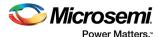

8. Enter **g** to generate a public key and enter 384 bit private key as shown in Figure 18. Private Key:

b7847b54eb40d602 dbe18b5386ac9a99 e0a584e3d01e2ef5 a5700be26e7076ca c390d423a0033b07 e4ecbe709001fc39

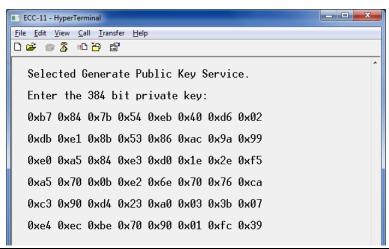

Figure 18 • Input Private Key

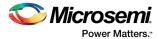

This service uses the internal 384 bit base point and performs the point multiplication with a private key to generate the public key. Generated public key X, Y coordinates are displayed on the HyperTerminal window as shown in Figure 19.

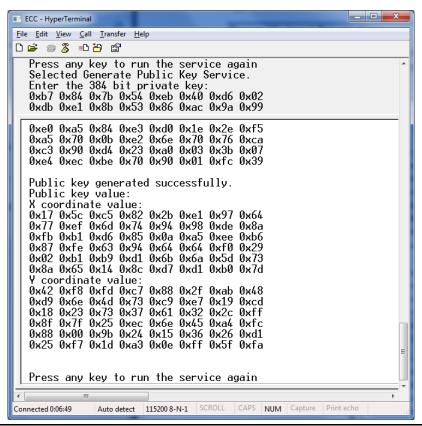

Figure 19 • X, Y Coordinates of Public Key

## Conclusion

This application note explains how to access the ECC services in the SmartFusion2 SoC FPGAs. It describes how to perform the ECC point addition, scalar point multiplication, and public key generation.

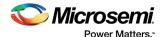

# **Appendix: Design and Programming Files**

Download the design files from the Microsemi website:

http://soc.microsemi.com/download/rsc/?f=m2s\_ac435\_liberov11p7\_df

The design files consist a Libero Verilog project and programming files (\*.stp) for the SmartFusion2 Security Evaluation Kit.

Refer to the readme.txt file included in the design files for the directory structure and description.

Download the programming files (\*.stp) in release mode from the Microsemi website:

http://soc.microsemi.com/download/rsc/?f=m2s\_ac435\_liberov11p7\_pf

The programming .zip file contains the STAPL programming file (\*.stp) for the SmartFusion2 Security Evaluation Kit.

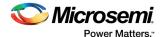

# **List of Changes**

The following table shows important changes made in this document for each revision.

| Date*                          | Changes                                                             | Page |
|--------------------------------|---------------------------------------------------------------------|------|
| Revision 4<br>(April 2016)     | Updated the document for Libero v11.7 software release (SAR 77403). | NA   |
| Revision 3<br>(October, 2015)  | Updated the document for Libero v11.6 software release (SAR 71998). | NA   |
| Revision 2<br>(February, 2015) | Updated the document for Libero v11.5 software release (SAR 64496). | NA   |
| Revision 1<br>(October, 2014)  | Initial release.                                                    | N/A  |

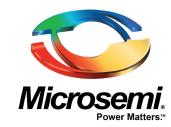

**Microsemi Corporate Headquarters** One Enterprise, Aliso Viejo, CA 92656 USA

Within the USA: +1 (800) 713-4113 Outside the USA: +1 (949) 380-6100 Sales: +1 (949) 380-6136 Fax: +1 (949) 215-4996

E-mail: sales.support@microsemi.com

© 2016 Microsemi Corporation. All rights reserved. Microsemi and the Microsemi logo are trademarks of Microsemi Corporation. All other trademarks and service marks are the property of their respective owners.

Microsemi Corporation (Nasdaq: MSCC) offers a comprehensive portfolio of semiconductor and system solutions for communications, defense & security, aerospace and industrial markets. Products include high-performance and radiation-hardened analog mixed-signal integrated circuits, FPGAs, SoCs and ASICs; power management products; timing and synchronization devices and precise time solutions, setting the world's standard for time; voice processing devices; RF solutions; discrete components; Enterprise Storage and Communication solutions, security technologies and scalable anti-tamper products; Ethernet solutions; Power-over-Ethernet ICs and midspans; as well as custom design capabilities and services. Microsemi is headquartered in Aliso Viejo, Calif., and has approximately 4,800 employees globally. Learn more at www.microsemi.com.

Microsemi makes no warranty, representation, or guarantee regarding the information contained herein or the suitability of its products and services for any particular purpose, nor does Microsemi assume any liability whatsoever arising out of the application or use of any product or circuit. The products sold hereunder and any other products sold by Microsemi have been subject to limited testing and should not be used in conjunction with mission-critical equipment or applications. Any performance specifications are believed to be reliable but are not verified, and Buyer must conduct and complete all performance and other testing of the products, alone and together with, or installed in, any end-products. Buyer shall not rely on any data and performance specifications or parameters provided by Microsemi. It is the Buyer's responsibility to independently determine suitability of any products and to test and verify the same. The information provided by Microsemi hereunder is provided "as is, where is" and with all faults, and the entire risk associated with such information is entirely with the Buyer. Microsemi does not grant, explicitly or implicitly, to any party any patent rights, licenses, or any other IP rights, whether with regard to such information itself or anything described by such information. Information provided in this document is proprietary to Microsemi, and Microsemi reserves the right to make any changes to the information in this document or to any products and services at any time without notice.